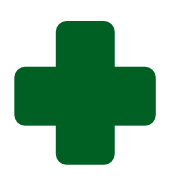

# **TRAINING GUIDE TO CAPTURE QUALITY IMPROVEMENT PLAN FOR CLINICS/CHCs AND HOSPITALS ON THE WEB-BASED SOFTWARE**

**January 2022**

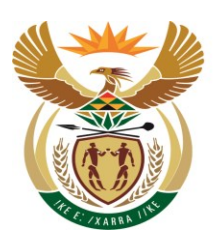

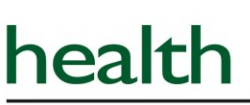

Department: Health **REPUBLIC OF SOUTH AFRICA** 

# **Table of contents**

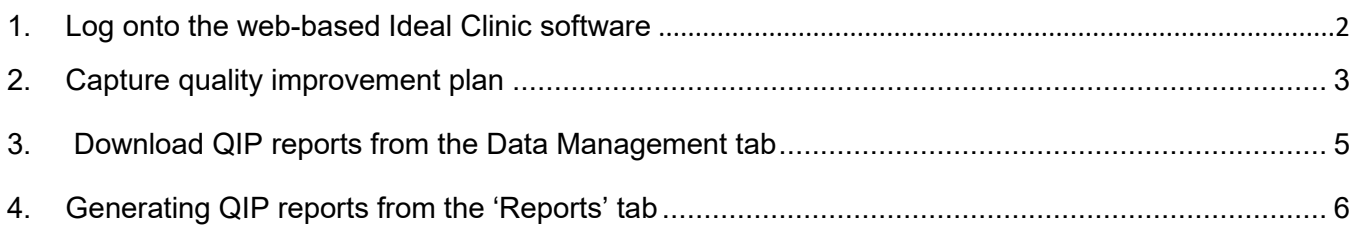

### <span id="page-2-0"></span>**1.Log onto the web-based Ideal Clinic software**

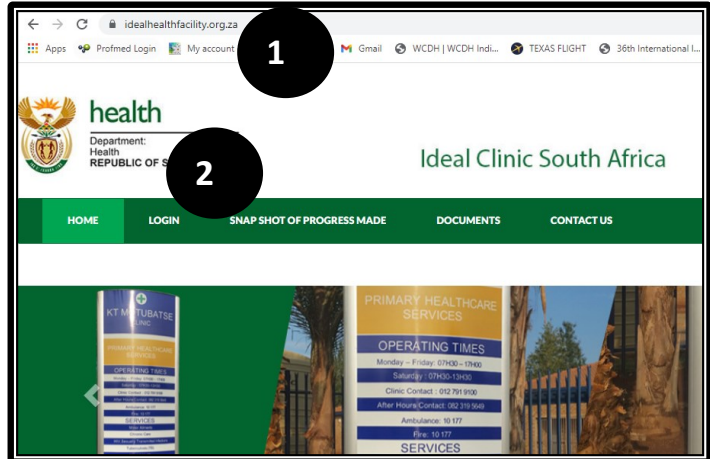

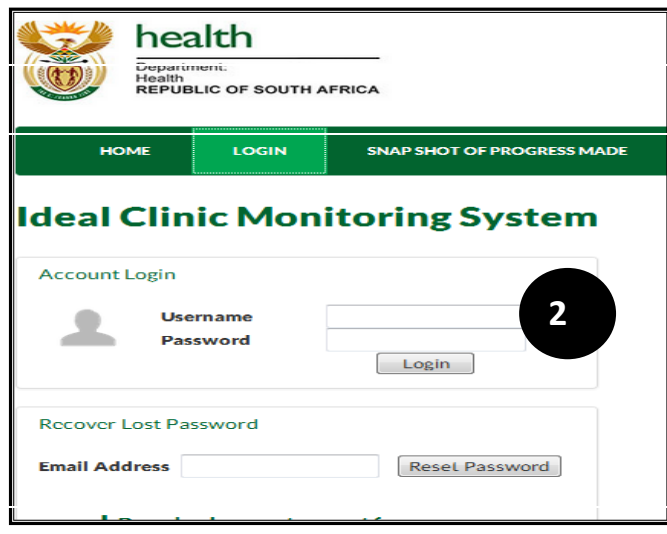

- website [https://www.health.gov.za,](https://www.health.gov.za/) 1. Go to the Department of Health's there is a tab named Ideal Clinic. Clinic on it to redirect you to the Ideal Clinic website: [https://www.ideahealthfacility.org.za](https://www.ideahealthfacility.org.za/) or you can access the site directly.
- 2. Click on the 'Login' tab.

3. Enter your Username and Password in the text boxes provided and click on the 'Login' button.

## <span id="page-3-0"></span>**2.Capture Quality Improvement plan**

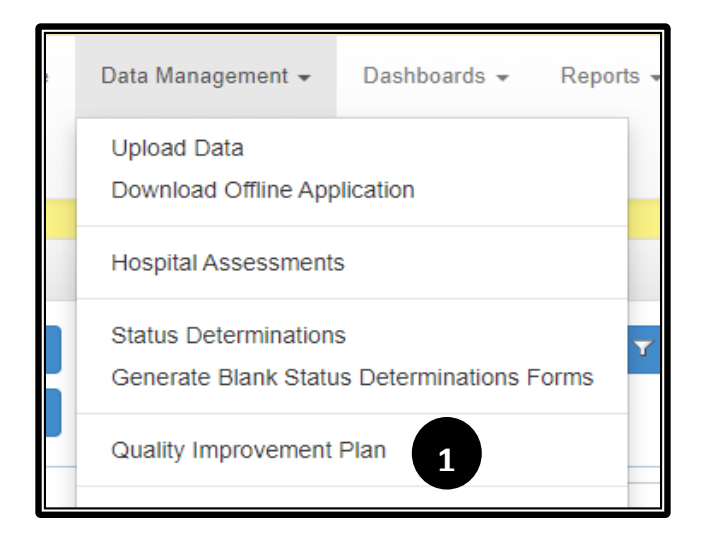

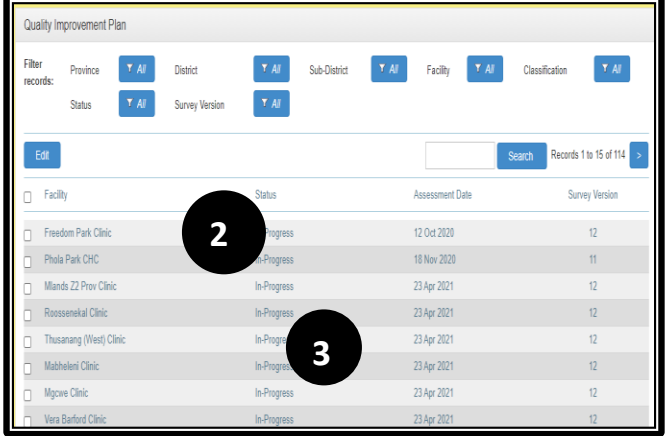

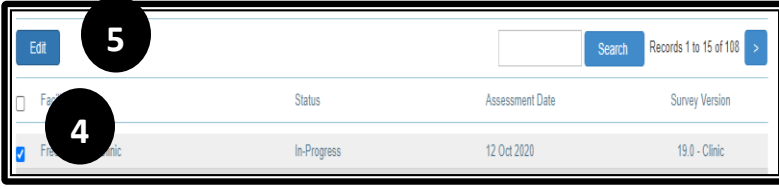

1. Go to the 'Data Management' tab and select 'Quality Improvement Plan' option.

- 2. Depending on your user account permissions, a list of facilities that have captured assessments will appear. If you cannot see the facility on the list you want to capture a QIP for, type the name of the facility in the 'Search' box.
- 3. The system will generate a QIP for every assessment/SD that has been submitted. **The newest/current QIP will be indicated with a status of "In progress"**, **all other older QIPs will have a status of "Archived"**. **Note:** The status is not indicative of whether the QIP has been completed or not. 'In-Progress' indicates that it is the active QIP for the latest assessment conducted. 'Archived' means it is the QIP for previous assessments. If you want to check the completeness of the status of the QIP, download the 'Aggregate Report' under the 'Report' tab, QIP option.
- 4. Tick the 'Edit' box next to the facility that you want to capture a QIP.
- 5. Click the "Edit" button or just double click on the facility name.

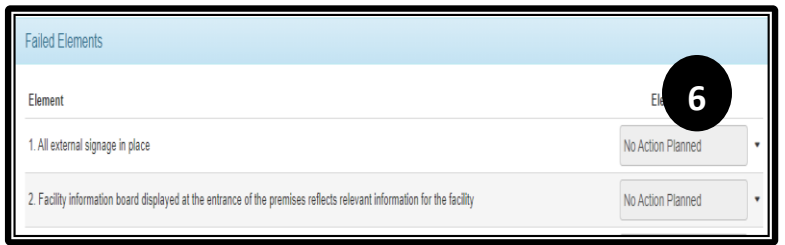

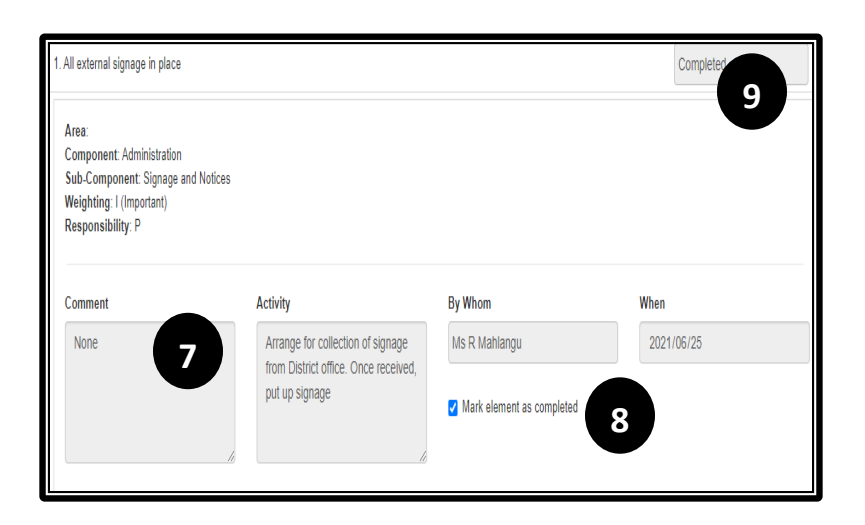

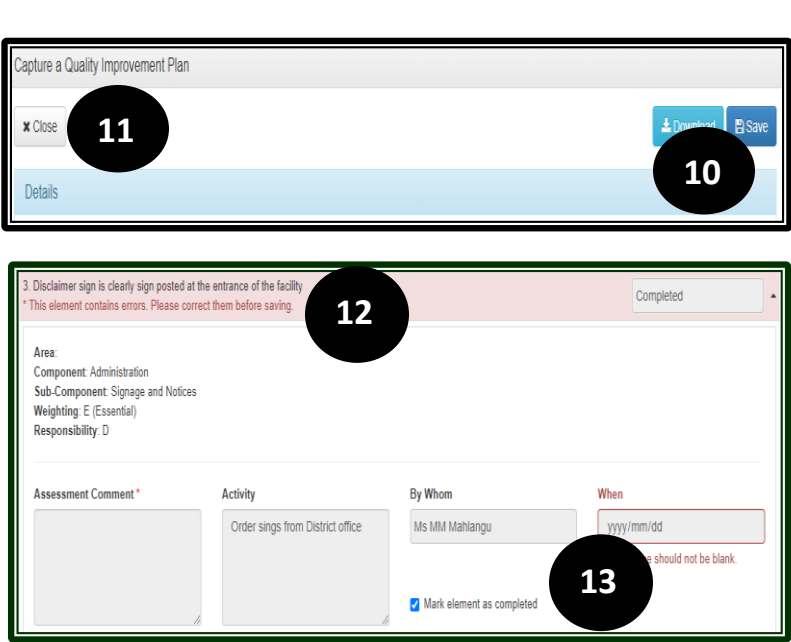

6. The system will generate a list of all the elements that were failed. To capture the QIP for an element, click on the arrow next to the text box that currently has a status of 'No action planned' or click on the element.

7. A box will open where the information for every field must be entered as well as the date for when the activity will be completed. **Note**: The field for 'Comment' pulls through data captured in the 'Comment' field of the Assessment form when the assessment was captured and is therefore not editable. Complete the information in the fields for 'Activity', 'By Whom' and 'When'. 8. Tick the box next to 'Mark element as completed' once you have entered all the information

9. The status for the element will then change from 'No action planned' to 'Completed'.

#### 10. Once you have completed the QIP for one element, select the 'Save' button. **It is very important to save intermittently, else you will lose data captured if there is a drop in connectivity.**

11. Select the 'Close' button to exit the QIP.

12. If you have not completed all the fields, the system will give you an error message, highlighted in red, when you 'Save' the QIP.

13. To complete the blank fields, open the element and then **untick the box** 'Mark element as completed'. Once completed, tick the box again and 'Save'.

**Note: The software will generate a new "In progress" QIP every time a new assessment/status determination (SD) is submitted. The "In progress" QIP will retain the information captured on the fields for "Activity", "By whom" and "When" for elements that were failed from the previous QIP if it was completed so that you do not have to recapture all the QIPs for those elements if the activity and timeline remained the same.**

# <span id="page-5-0"></span>**3. Download QIP reports from the Data Management tab**

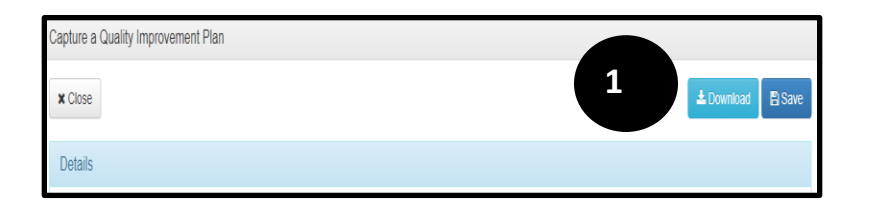

- 1. Once you have captured all the QIPs for every element, download the report by selecting the "Download" button".
- 2. The report will download in an Excel format

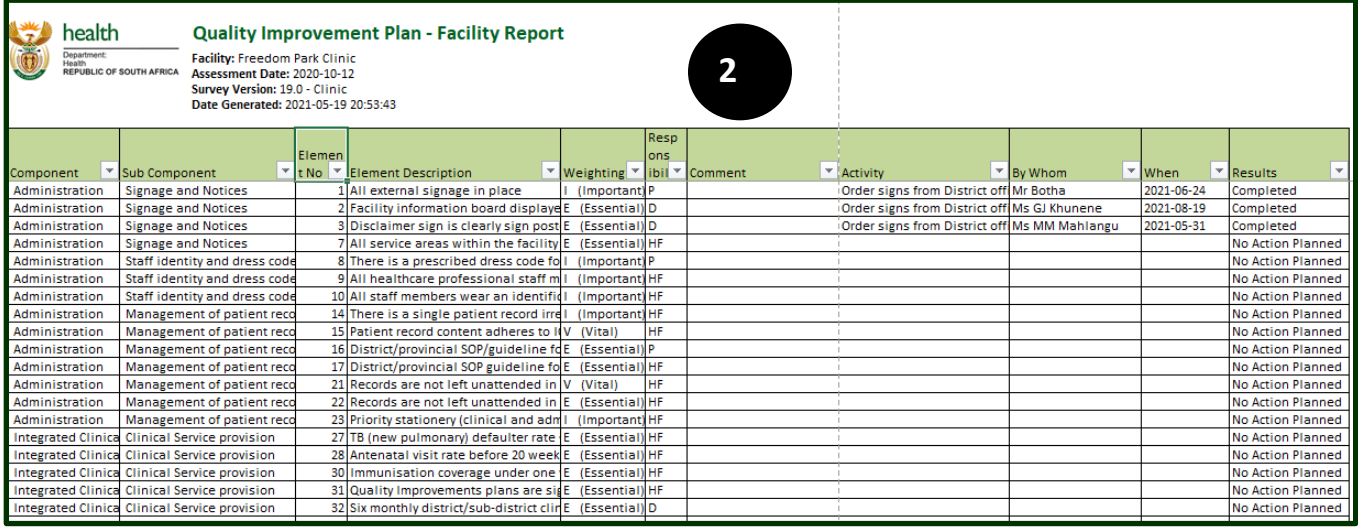

#### **Note the following:**

- The column for 'Area' on the quality improvement report will be empty for clinics and CHCs as the frameworks are not setup according to areas. The column for 'Area' on the quality improvement report for Hospitals will be filled as the framework for Hospitals are setup according to areas.
- The completed quality improvement report can currently only be downloaded under the tab for 'Data management'.

## <span id="page-6-0"></span>**4.Generating QIP reports from the 'Reports' tab**

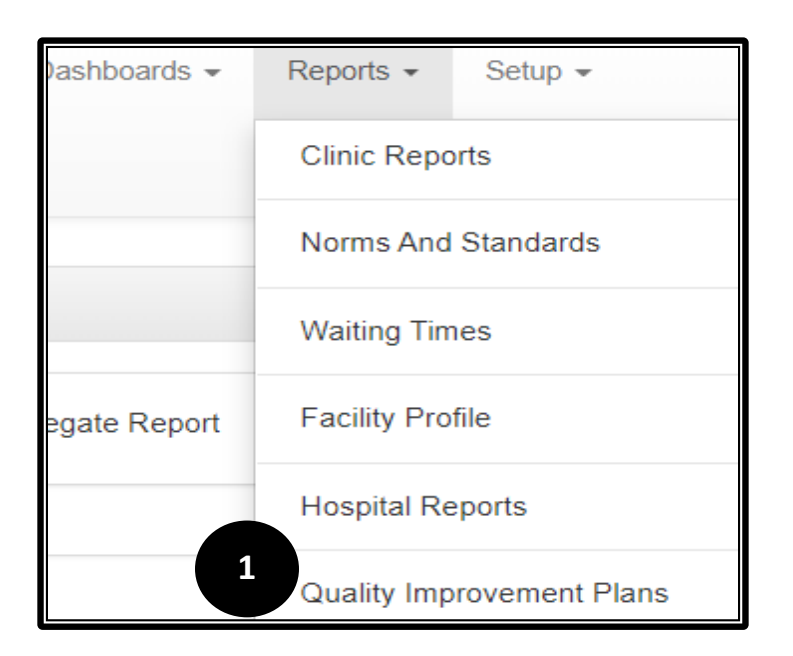

Reports: Quality Improvement Plans **2** Facility Report Aggregate Report

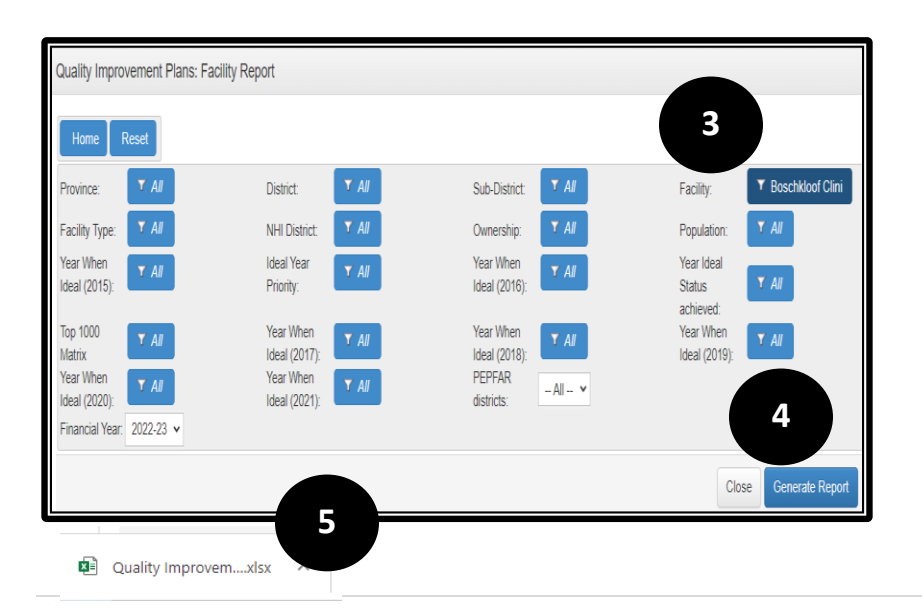

3. Go to the 'Report' tab and select the QIP option.

2. Go to the 'Report' tab and select the QIP option. There are two reports available, only for facilities and one providing QIP data at a aggregated level

To generate the **Facility Report**, select the report, see point 2.

- 3. Select the facility name at the drop-down filter for 'Facility'
- 4. Select the 'Generate Report' button to generate the report.
- 5. The report will download in an Excel format. Note that the 'Generate Report' button will only show if the facility has captured a status determination.

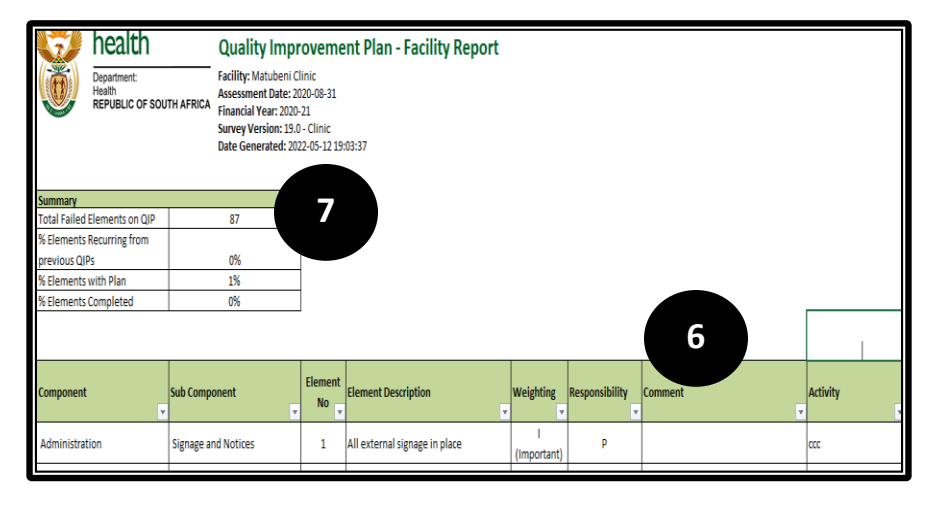

- 6. The report provides information on the action planed, by whom, and when the action will be completed as well as the times the measures appeared on the QIP.
- 7. The report also provides a summary of the number of QIPs completed for each failed element.

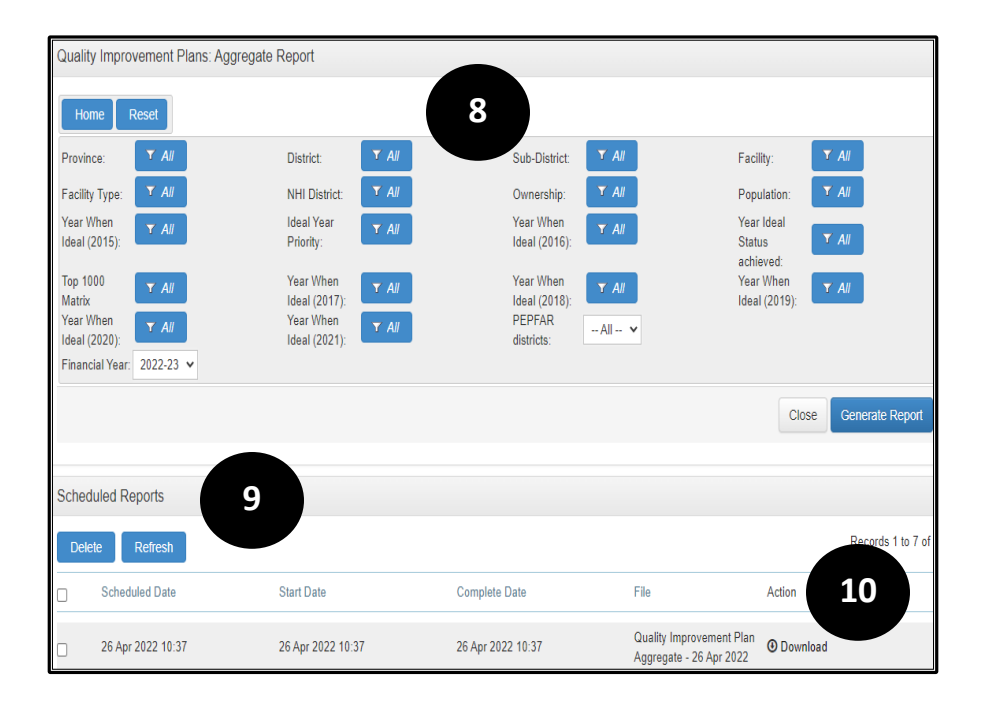

To generate the **Aggregate Report**, select the report, see point 2.

- 8. Select the filters according to the level that you want to generate the QIP for.
- 9. Select the 'Generate Report' button to generate the report.
- 10. The report will be scheduled. Select the 'Refresh' button after a few minutes, the 'Download' icon will then appear. Select it to download the report

#### 11. **The aggregate report provides insight into the QIPs captured for each province, district, and sub-district based on the facility data. It provides data on:**

- % Elements scores as 'Achieved'
- % Elements with a QIP
- % Elements with a QIP marked as 'Complete'
- % Elements recurring from previous QIPs

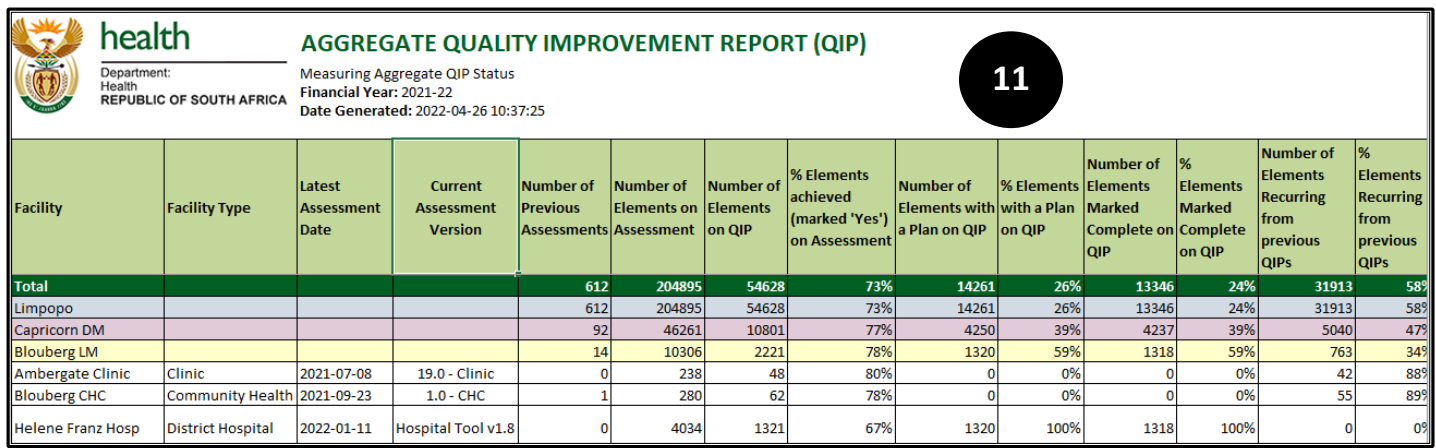